Cloudera DataFlow for Data Hub 7.2.14

# Creating your first Flow Management cluster in CDP Public Cloud

Date published: 2022-02-24 Date modified: 2022-02-24

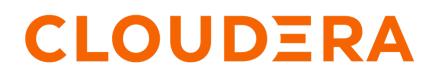

https://docs.cloudera.com/

## **Legal Notice**

© Cloudera Inc. 2024. All rights reserved.

The documentation is and contains Cloudera proprietary information protected by copyright and other intellectual property rights. No license under copyright or any other intellectual property right is granted herein.

Unless otherwise noted, scripts and sample code are licensed under the Apache License, Version 2.0.

Copyright information for Cloudera software may be found within the documentation accompanying each component in a particular release.

Cloudera software includes software from various open source or other third party projects, and may be released under the Apache Software License 2.0 ("ASLv2"), the Affero General Public License version 3 (AGPLv3), or other license terms. Other software included may be released under the terms of alternative open source licenses. Please review the license and notice files accompanying the software for additional licensing information.

Please visit the Cloudera software product page for more information on Cloudera software. For more information on Cloudera support services, please visit either the Support or Sales page. Feel free to contact us directly to discuss your specific needs.

Cloudera reserves the right to change any products at any time, and without notice. Cloudera assumes no responsibility nor liability arising from the use of products, except as expressly agreed to in writing by Cloudera.

Cloudera, Cloudera Altus, HUE, Impala, Cloudera Impala, and other Cloudera marks are registered or unregistered trademarks in the United States and other countries. All other trademarks are the property of their respective owners.

Disclaimer: EXCEPT AS EXPRESSLY PROVIDED IN A WRITTEN AGREEMENT WITH CLOUDERA, CLOUDERA DOES NOT MAKE NOR GIVE ANY REPRESENTATION, WARRANTY, NOR COVENANT OF ANY KIND, WHETHER EXPRESS OR IMPLIED, IN CONNECTION WITH CLOUDERA TECHNOLOGY OR RELATED SUPPORT PROVIDED IN CONNECTION THEREWITH. CLOUDERA DOES NOT WARRANT THAT CLOUDERA PRODUCTS NOR SOFTWARE WILL OPERATE UNINTERRUPTED NOR THAT IT WILL BE FREE FROM DEFECTS NOR ERRORS, THAT IT WILL PROTECT YOUR DATA FROM LOSS, CORRUPTION NOR UNAVAILABILITY, NOR THAT IT WILL MEET ALL OF CUSTOMER'S BUSINESS REQUIREMENTS. WITHOUT LIMITING THE FOREGOING, AND TO THE MAXIMUM EXTENT PERMITTED BY APPLICABLE LAW, CLOUDERA EXPRESSLY DISCLAIMS ANY AND ALL IMPLIED WARRANTIES, INCLUDING, BUT NOT LIMITED TO IMPLIED WARRANTIES OF MERCHANTABILITY, QUALITY, NON-INFRINGEMENT, TITLE, AND FITNESS FOR A PARTICULAR PURPOSE AND ANY REPRESENTATION, WARRANTY, OR COVENANT BASED ON COURSE OF DEALING OR USAGE IN TRADE.

## **Contents**

| Creating your first Flow Management cluster |   |
|---------------------------------------------|---|
| Meet the prerequisites                      | 4 |
| Create your cluster                         | 4 |
| Give users access to your cluster           |   |
| Next steps                                  | 6 |

## **Creating your first Flow Management cluster**

You can create a managed and secured Flow Management cluster in a CDP Public Cloud environment by using one of the prescriptive flow management cluster definitions and following these steps.

### Meet the prerequisites

Before you start creating your first Flow Management Data Hub Cluster, you need to ensure that you have set up the environment properly and have all the necessary accesses to use CDP Public Cloud. Use this checklist to make sure that you meet all the requirements before you start creating the cluster.

- You have CDP login credentials.
- You have an available CDP environment.
- You have a running Data Lake.
- You have a CDP username and the predefined resource role of this user is EnvironmentAdmin.
- Your CDP user is synchronized to the CDP Public Cloud environment.

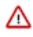

**Important:** Make sure that the Runtime version of the Data Lake cluster matches the Runtime version of the Data Hub cluster that you are about to create. If these versions do not match, you may encounter warnings and/or errors.

Related Information Getting started as a user AWS environments Azure environments Data lakes

### Create your cluster

Once you have met the prerequisites, you are ready to create your Flow Management cluster in CDP Public Cloud using a default cluster definition. For this, you must select the cluster definition that matches your cloud provider for the environment and further choose from the light and heavy duty options available.

#### **Procedure**

- 1. Log into the CDP web interface.
- 2. Navigate to Management Console Environments, and select the environment where you would like to create a cluster.

**3.** Click Create Data Hub.

The following page is displayed:

| CLOUDERA<br>Management Console   | Data Hubs / Provision Data Hub                                                                                                    |
|----------------------------------|----------------------------------------------------------------------------------------------------|
| 🕜 Dashboard                      | Provision Data Hub<br>Provision or-demand workload clusters with the combination of applications for various business needs such as enterprise data warehouse management and data science operations.      |
| Environments                     | Selected Environment with running Data Lake                                                                                                    |
| 😪 Data Lakes                     |                                                                                                    |
| 😤 User Management                | Cluster Definition Custom                                                                                                    |
| O <sup>o</sup> Data Hub Clusters | Services                                                                                                    |
| 🖨 Data Warehouses                | Select the Cluster Definition option to create your cluster quickly by using one of the prescriptive cluster definitions included by default or one of your previously created custom cluster definitions. |
| S ML Workspaces                  | Cluster Definition*                                                                                                    |
| 🖶 Classic Clusters               | Please select a Cluster Definition                                                                                                    |
| 🐼 Cost Management                | General Settings                                                                                                    |
| 🚱 Global Settings                | Cluster Name*                                                                                                    |
|                                  | Enter the cluster name                                                                                                    |
|                                  | Tags                                                                                                    |
|                                  | You may optionally add tags, which will help you find your cluster-related resources, such as VMs, in your cloud provider account.       Add                                                               |
|                                  |                                                                                                    |
| $\rightarrow$ Get Started        | Auto Scaling                                                                                                    |
| ⑦ Help                           | Currently autoscale is disabled                                                                                                    |
| D                                | Advanced Options 🕥                                                                                                    |

- 4. Select Cluster Definition.
- 5. Select the appropriate Flow Management cluster definition from the Cluster Definition dropdown depending on your operational objectives.

There are six template options available:

- Flow Management Light Duty for AWS
- Flow Management Heavy Duty for AWS
- Flow Management Light Duty for Azure
- Flow Management Heavy Duty for Azure
- Flow Management Light Duty for GCP
- Flow Management Heavy Duty for GCP

For more information on templates, see Flow Management deployment scenarios.

The list of services is automatically shown below the selected cluster definition name.

6. Give the cluster a name and add any tags you might need.

You can define tags that will be applied to your cluster-related resources on your cloud provider account. For more information about tags, see Tags.

- 7. Optionally, use the Configure Advanced Options section to customize the infrastructure settings.
- **8.** Click Provision Cluster.

#### **Results**

You will be redirected to the Data Hub cluster dashboard, and a new tile representing your cluster will appear at the top of the page.

Related Information

Create a cluster from a definition on AWS

Create a cluster from a definition on Azure

Tags

Flow Management deployment scenarios

### Give users access to your cluster

As an EnvironmentAdmin, you need provide the users access to your environment and to the new Flow Management cluster by assigning user roles and adding users to Ranger policies.

#### About this task

The cluster you have created using the Flow Management cluster definition is kerberized and secured with SSL. Users can access cluster UIs and endpoints through a secure gateway powered by Apache Knox. Before you can begin developing data flows, you must give users access to the Flow Management cluster components.

#### Procedure

- 1. Assign the EnvironmentUser role to the users to grant access to the CDP environment and the Flow Management cluster.
- 2. Sync the updated user permissions to the Data Lake (Ranger) using ActionsSynchronize Users to FreeIPA. This synchronizes the user to the FreeIPA identity management system to enable SSO.
- 3. Add the user to the appropriate pre-defined Ranger policies.

To access the NiFi canvas and view or manage NiFi resources, the user must be assigned to at least:

- Flow
- Root Process Group

If needed, you can also create a custom Ranger access policy and add the user to it.

For more information, see Authorizing Access to Flow Management Clusters in CDP Public Cloud.

#### **Related Information**

Authorizing Flow Management Cluster access in CDP Public Cloud

### **Next steps**

After you have created your Flow Managament Data Hub cluster, you are ready to build your first data flow in CDP Public Cloud. You can gather information about NiFi and Flow Management details in other parts of the CDP Public Cloud documentation.

**Related Information** 

Data ingest use cases in Cloudera Data Flow for Data Hub

Apache NiFi Documentation